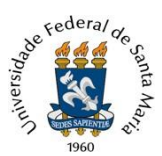

## **TUTORIAL PARA ENVIO DO MEMORIAL DESCRITIVO**

Para envio do Memorial Descritivo, para avaliação na Prova de Defesa da Produção Intelectual, o(a) candidato(a) deverá seguir os seguintes passos:

**1)** Realizar o cadastro como Usuário Externo, conforme instruções disponibilizadas pelo Setor de Protocolo da UFSM, na página [Cadastro de usuários externos,](https://www.ufsm.br/orgaos-suplementares/dag/pen/servicos/cadastro-de-usuarios-externos) e assinar o Termo de Concordância de Assinatura Eletrônica, seguindo as instruções descritas na página [Assinatura do Termo de Concordância Assinatura](https://www.ufsm.br/orgaos-suplementares/dag/pen/apoio-ao-usuario/tutorial-assinatura-do-termo-de-concordancia-assinatura-eletronica-cadastrada-no-sie)  [Eletrônica Cadastrada no SIE.](https://www.ufsm.br/orgaos-suplementares/dag/pen/apoio-ao-usuario/tutorial-assinatura-do-termo-de-concordancia-assinatura-eletronica-cadastrada-no-sie)

Para envio do Memorial Descritivo no Sistema de Concurso Docente, o cadastro como Usuário Externo **deve** ser realizado independentemente do(a) candidato(a) ter, ou ter tido, algum tipo de vínculo com a UFSM (servidor, aluno ou docente).

## **As solicitações de cadastro enviadas após às 17 horas serão processadas no próximo dia útil.**

Em caso de dúvida sobre o cadastro, o(a) candidato(a) pode entrar em contato com a equipe do Processo Eletrônico Nacional desta Universidade, através do e-mail pen@ufsm.br.

**2)** Após a conclusão do cadastro e a assinatura do Termo de Concordância de Assinatura Eletrônica, deve acessar o Sistema de Concurso Docente da UFSM, pelo endereço eletrônico [https://portal.ufsm.br/concursodocente/,](https://portal.ufsm.br/concursodocente/) preenchendo o CPF no campo "Usuário" e utilizando a senha previamente cadastrada.

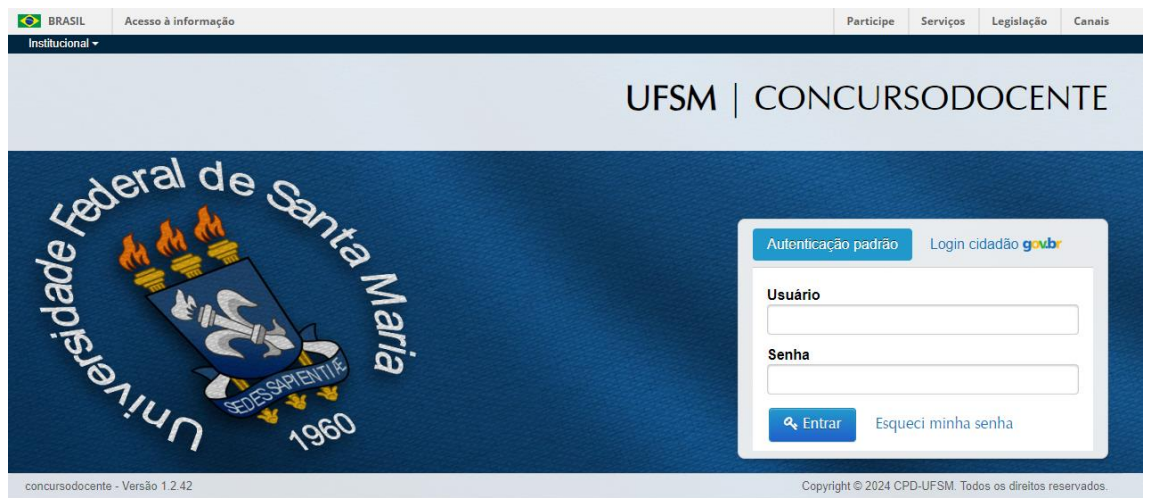

## **3)** Clicar em "Minhas inscrições".

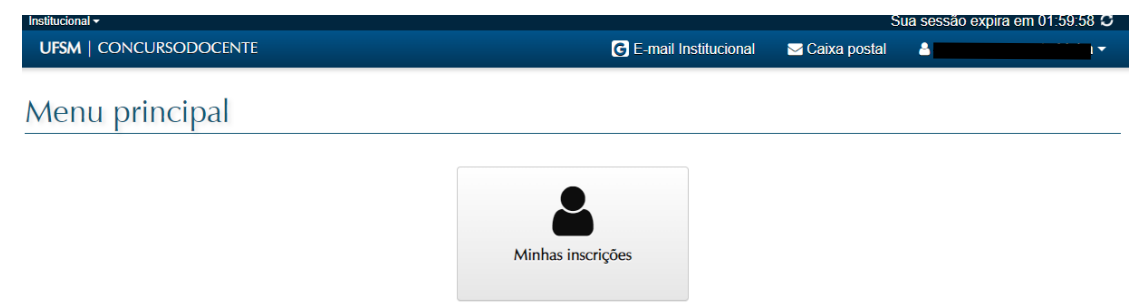

**4)** Na tela seguinte aparecerá(ão) o(s) concurso(s) em que o(a) candidato(a) está inscrito e que está(ão) em andamento, com as seguintes informações: nome do Departamento realizador do certame, cargo, carreira (Magistério Superior ou Ensino Básico, Técnico e Tecnológico) e número do edital de abertura do concurso. O(a) candidato(a) deve localizar o concurso para o qual deseja encaminhar a documentação e

clicar no ícone , localizado ao lado das informações.

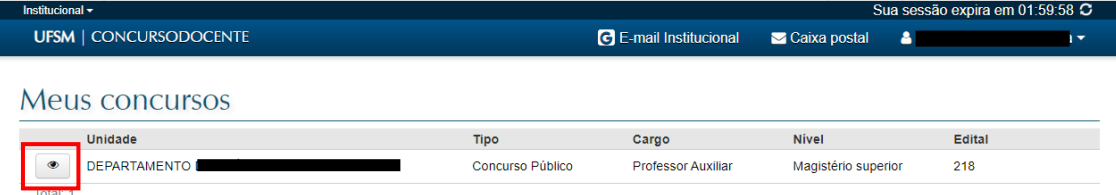

**5)** Na tela seguinte, clicar no botão "Recebimento do memorial descritivo".

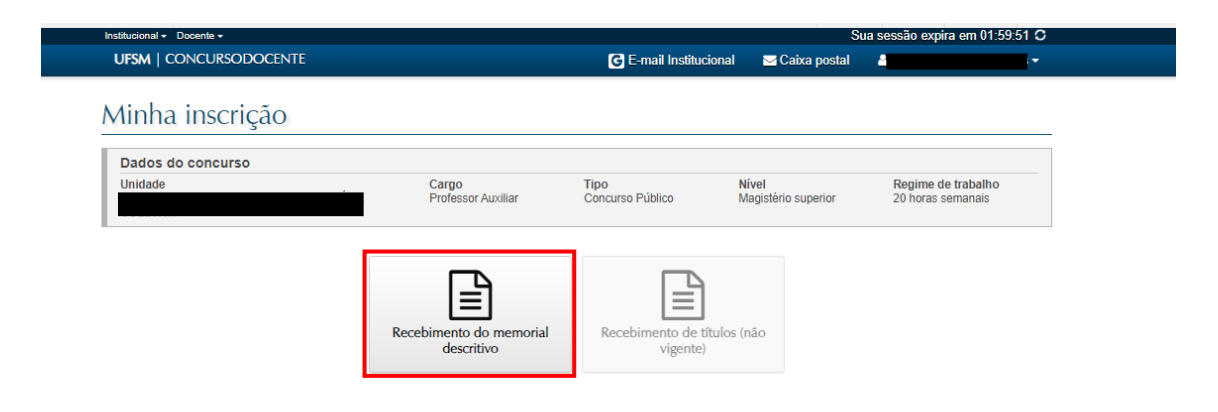

Caso não esteja no período previsto para o encaminhamento da documentação, conforme previsão indicada no cronograma disponibilizado pelo Departamento realizado e nos termos das regras estipuladas no Edital de abertura, o botão aparecerá indisponível e com a informação "não vigente".

**Não** será possível o envio de documentação fora do prazo previsto no cronograma do concurso.

**6)** Na tela "Envio de comprovantes – Recebimento do memorial descritivo", clicar no ícone indicado abaixo, para realizar o upload no arquivo.

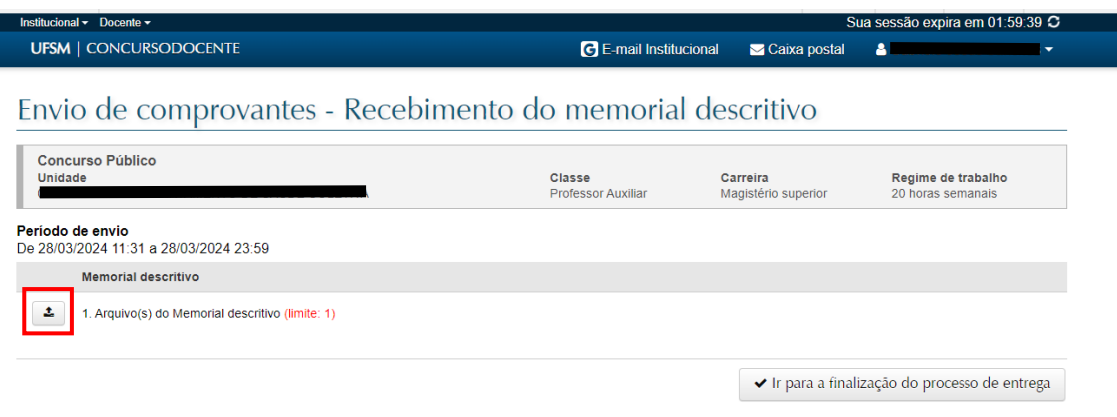

**7)** Na página de envio, clicar em "Escolher arquivo" para selecionar o arquivo que deseja encaminhar e preencher o campo "Descrição".

Na fase de entrega do memorial descritivo é permitido o envio de **apenas 1 (um) arquivo**, com **tamanho máximo de 5Mb**.

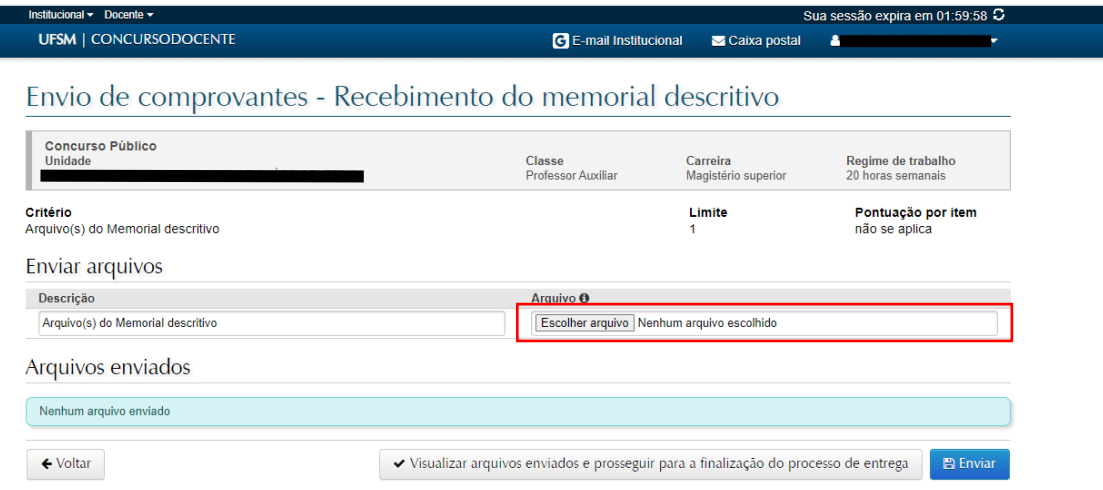

**8)** Selecionado o arquivo e preenchida a descrição, deverá clicar em "Enviar".

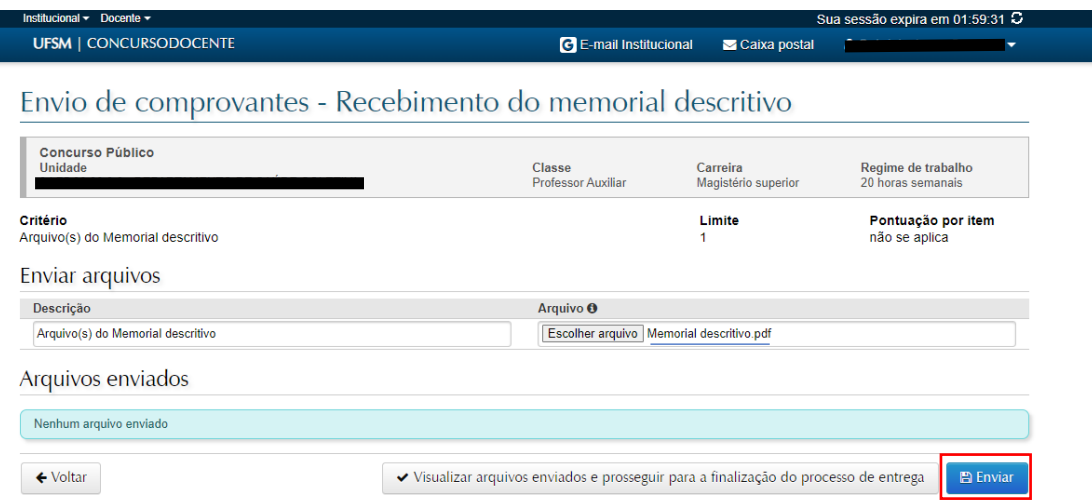

**9)** Na tela seguinte, aparecerá o aviso de "Comprovantes enviados com sucesso!", a informação de que "a quantidade de itens enviada atingiu o limite permitido" e a possibilidade do(a) candidato(a) visualizar e excluir o arquivo enviado, para adicionar um novo documento.

Caso o(a) candidato(a) não pretenda realizar alterações, clicar em "Visualizar arquivos enviados e prosseguir para a finalização do processo de entrega" para finalizar o envio.

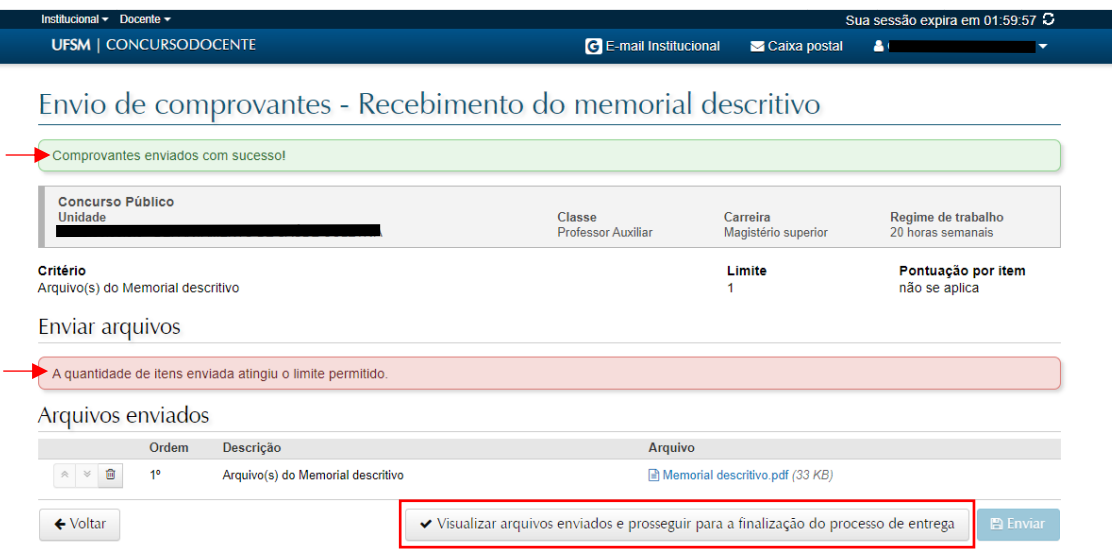

Caso queira excluir o arquivo anexado, deverá clicar no ícone **e**, então, repetir os passos indicados nos tópicos acima.

Eventual alteração do arquivo já anexado, **somente** poderá ocorrer dentro do período previsto para apresentação do Memorial Descritivo e antes da finalização do envio.

**10)** Na página seguinte, "Arquivo(s) do Memorial descritivo" aparecerá grifado em verde, mostrando que há arquivo anexado. Para concluir o processo de entrega, deverá clicar em "Ir para a finalização do processo de entrega".

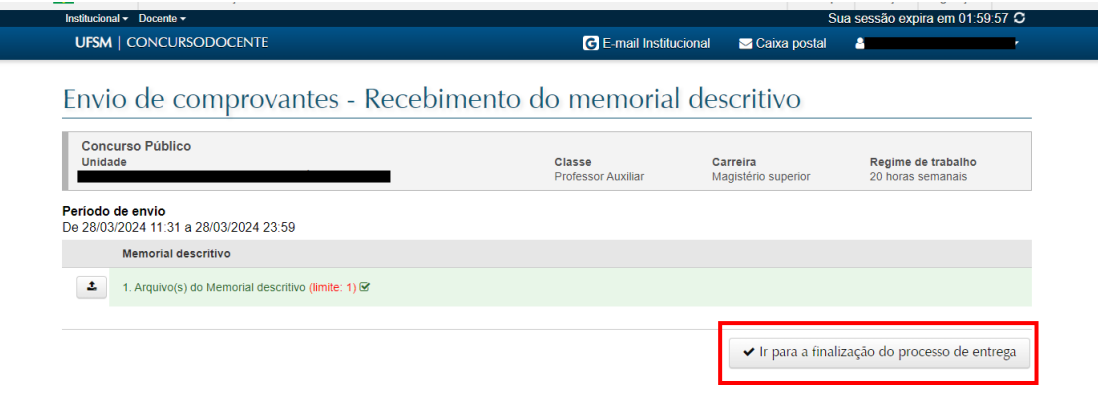

**11)** O(a) candidato(a) deve assinalar a declaração de que afirma o teor e a integridade dos documentos apresentados, selecionar o vínculo para assinatura e confirmar a senha. Por fim, clicar em "Finalizar e autuar processo".

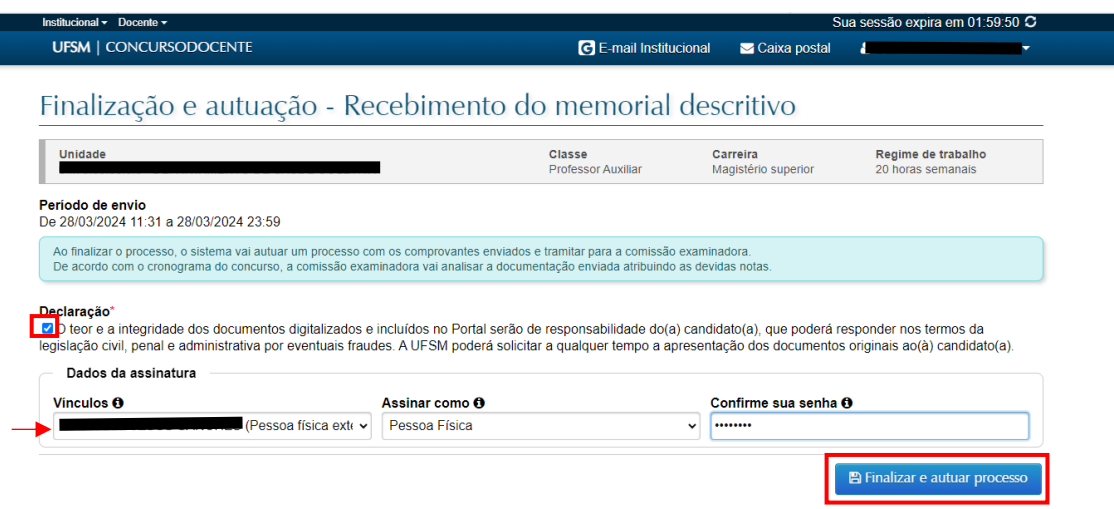

**12)** O envio do Memorial Descritivo para avaliação somente estará completo quando aparecer a informação de que "o processo de entrega de documentos foi autuado com sucesso" e for indicado o número do processo administrativo pelo qual os documentos foram apresentados (imagem abaixo).

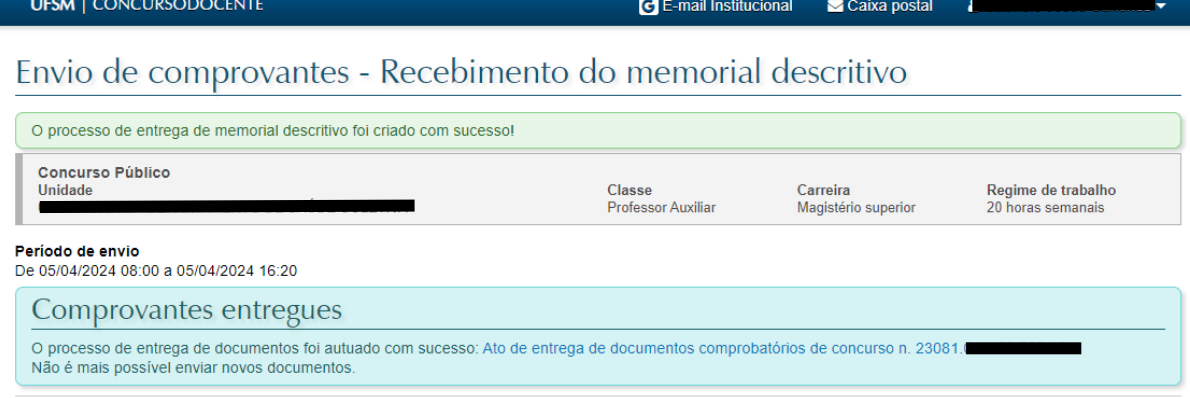

← Voltar

Após a finalização da entrega e a criação do processo eletrônico, **não** será possível que o(a) candidato(a) apresente novos documentos.

O processo eletrônico criado é apenas para apresentação do memorial descritivo. A avaliação dos membros da Comissão Examinadora ocorrerá no Sistema de Concurso Docente e as cédulas de avaliação serão incluídas, oportunamente, no processo eletrônico do concurso público.